# **Procedure to convert from ECO-SOL ink to ECO-SOL MAX ink**

Notice: There are some steps which are model specific, please make sure that you use the correct procedure.

# Index

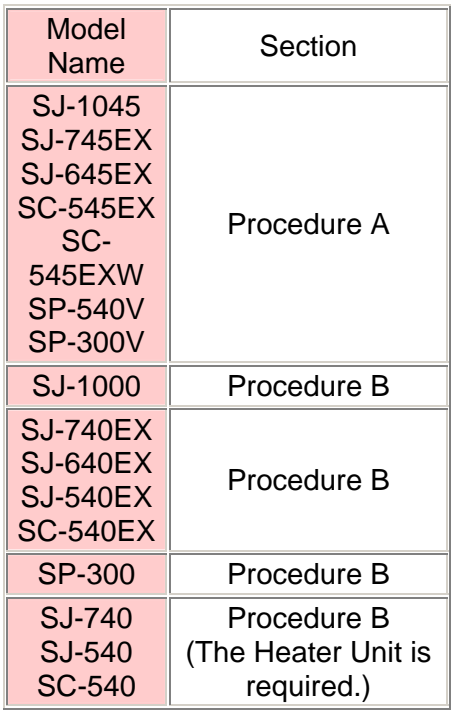

# Firmware Version

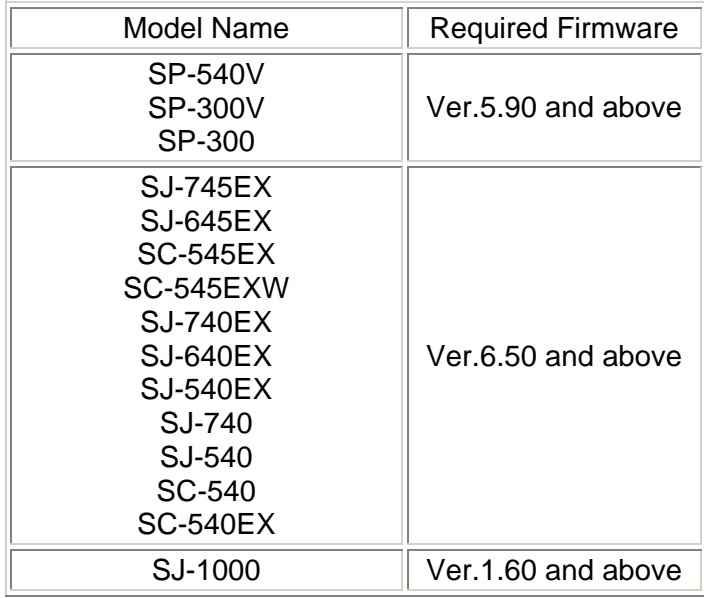

## Procedure A - VersaWorks

### **Step 1: Upgrading the printer's firmware**

- 1. Turn on the Main Power Switch of the printer.
- 2. Start up Roland VersaWorks.

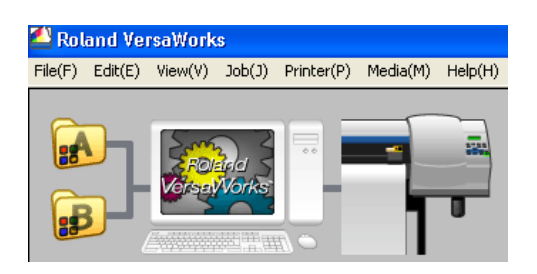

3. Click [Printer] > [Printer Status] in the menu bar of Roland VersaWorks.

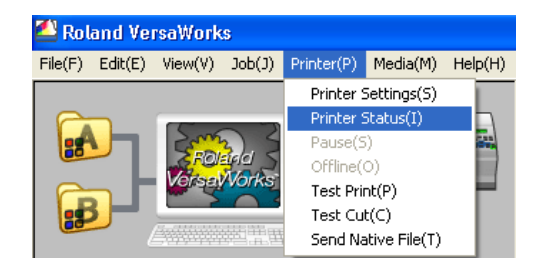

4. [Printer Status] dialog appears. Please check the firmware level. If firmware level is at of higher than required firmware (please see chart above) then no firmware upgrade is needed. Select [OK] to continue.

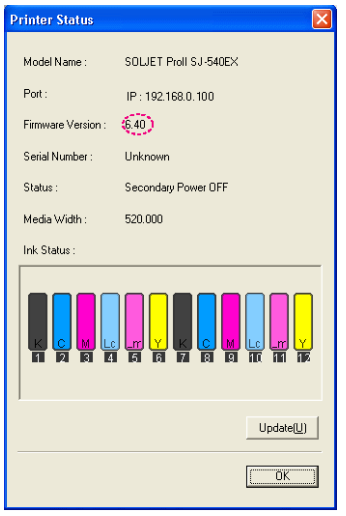

1. Hold the Up, Left and Down arrow keys while pressing the Sub Power Switch on the printer's front panel.

2. The printer will power on in Boot Mode. Press the Enter button to accept.

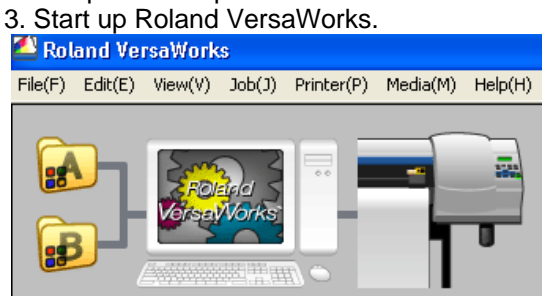

4. Select [Printer] > [Send Native File] in the menu bar on Roland VersaWorks.

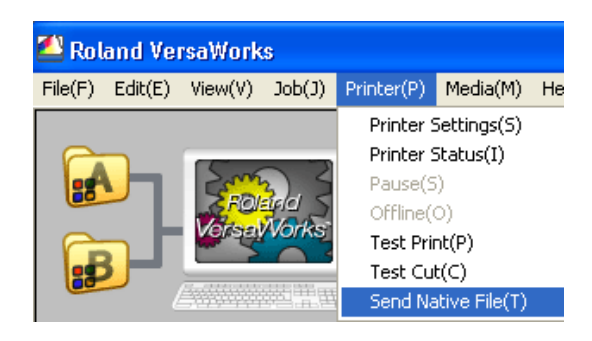

5. [Open] dialog appears.

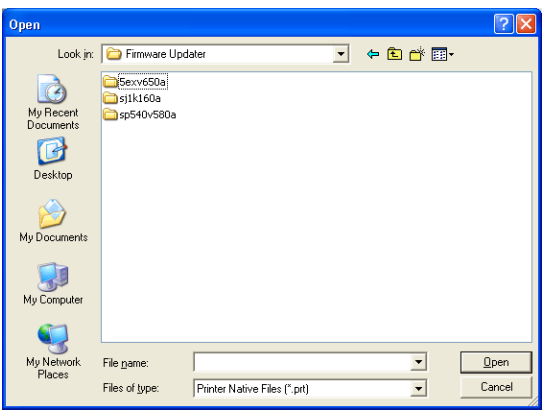

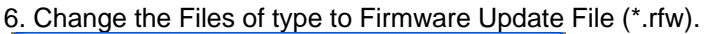

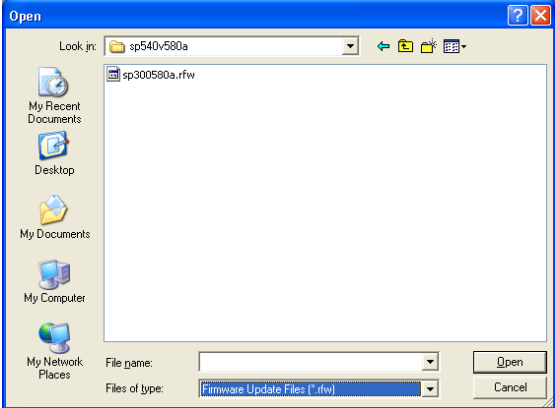

7. Navigate to the location of the downloaded firmware file and select. Click the [Open] button and the firmware will be transferred.

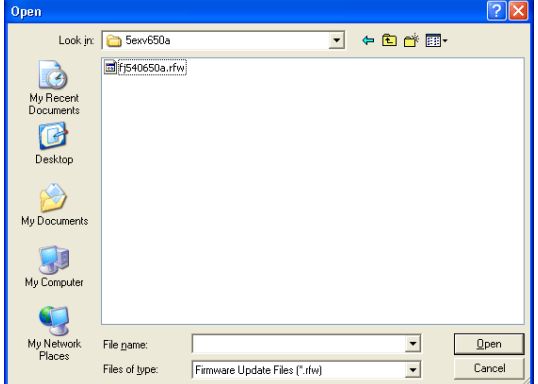

8. After firmware update is complete power on the printer normally.

#### **Troubleshooting**

If the following message appears on the printer display panel, a wrong file was selected and transferred or an error occurred.

# **DATA ERROR FORMAT ERROR**

If this case happens, turn off the Sub Power Switch once, select the correct firmware file and transfer it again.

#### **Step 2a: Updating Roland VersaWorks**

**The following steps require that VersaWorks is installed on a computer with an active internet connection. If the computer does not have an internet connection please go to step 2b.** 

1. Quit Roland VersaWorks.\*

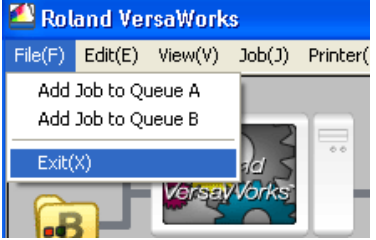

\* This operation cannot be completed correctly if VersaWorks is running.

2. Execute [Start] > [All programs] > [Roland VersaWorks] > [Online Update] of Windows.

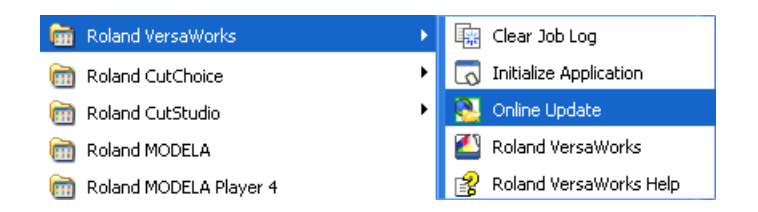

3. Manual Updater dialog appears.

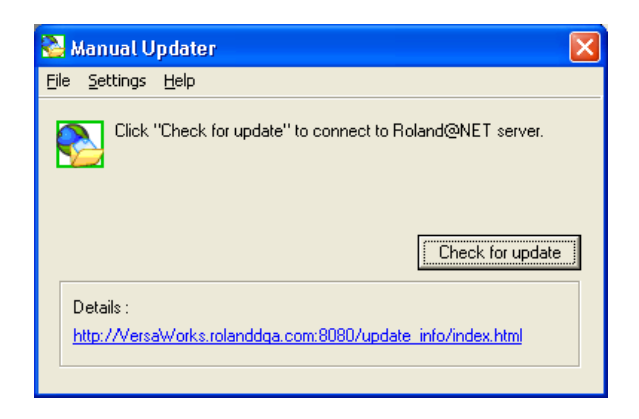

\*Set the proxy server settings when you use a proxy server.

Click [Setting] > [Preference] in the menu bar.

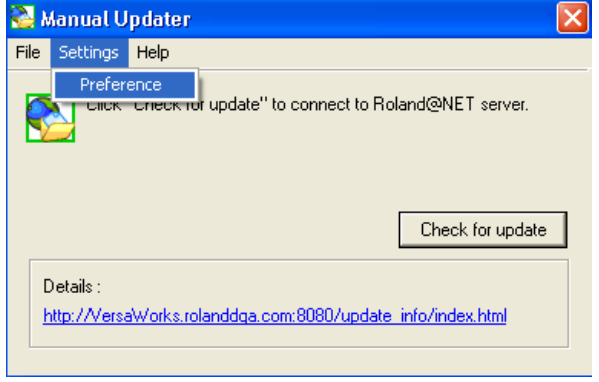

Check the [Use proxy server] in the check box and input the address and port number. Click OK.

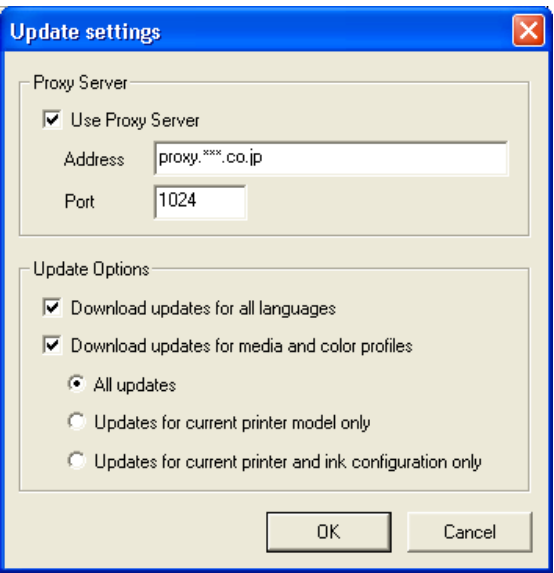

4. Back in the main window click the [Check for update] button

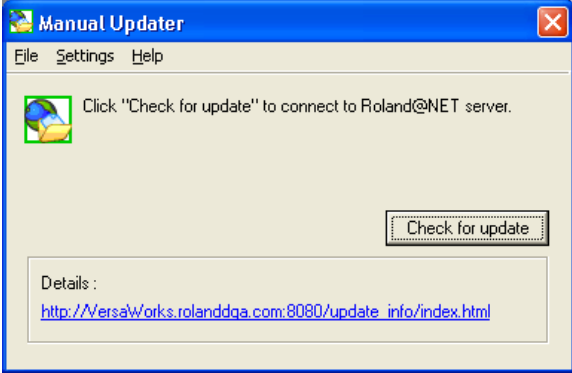

5. Roland VersaWorks updating starts. After updating VersaWorks will close automatically.

### **Step 2b: Updating Roland VersaWorks without an internet connection**

- 1. Download the RVWUpdater151.zip file from the R-Net website.
- 2**.** Double-Click RVWUpdater151.zip to unzip
- 3. Open the RVWUpdater151 folder and double-click the LocalUpdater.exe

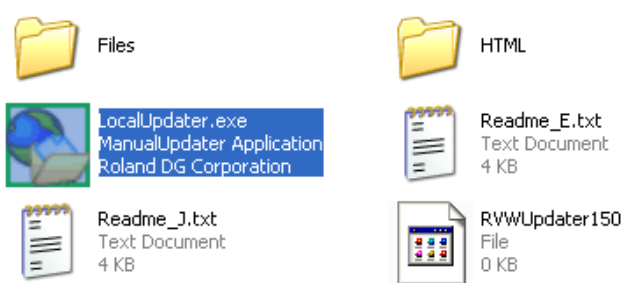

4. [Off line Updater] dialog appears. Click the [Check for update] button.

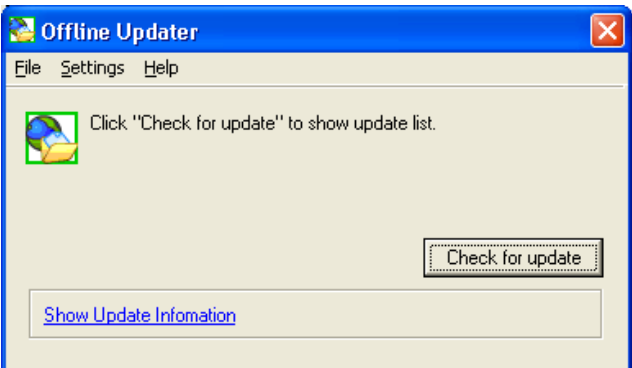

5. Roland VersaWorks updating starts.

## **Step 3: Converting ECO-SOL ink to ECO-SOL MAX ink.**

- 1. Check if the Main Power and Sub Power Switch are ON.
- 2. Press the [MENU] button of the printer.
- 3. Press the  $\triangle$  or  $\nabla$  cursor key of the printer and scroll the menu.

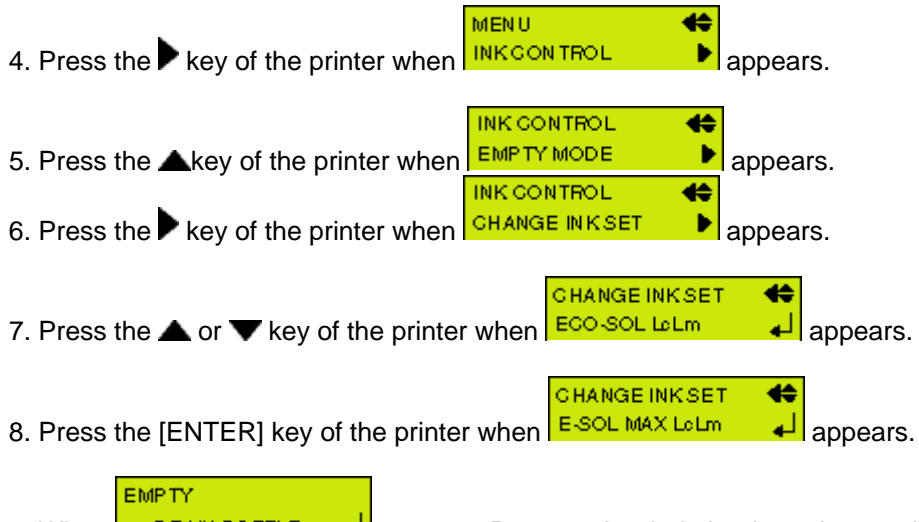

9. When  $\left| \begin{array}{cc} \n\text{DFAIN BOTILE} & \downarrow \n\end{array} \right|$  appears. Remove the drain bottle and empty it out. Attach the drain bottle to the printer. Press the [ENTER] key of the printer when bottle is installed. REMOVESOL CRT.

10. When **12845 789 10 11 12** appears. Remove the ECO-SOL ink cartridges from the blinking slot. When all ECO-SOL ink cartridges are removed, converting will be started.

11. Open the seal of the ECO-SOL MAX ink cartridges and gently shake the ECO-SOL MAX ink cartridges.

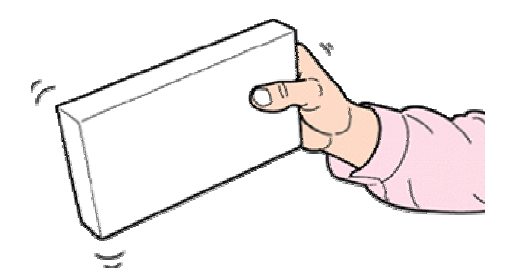

12. Following message appears in panel during operation.<br>
SET F.SOL Max. Blink LOARTRIDGE 

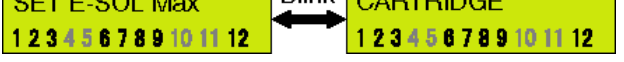

Or following display appears.

Remove the ECO-SOL MAX ink cartridges from the slots that are blinking.

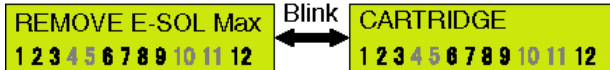

\*Insert and remove cartridges several times following the display indication.

13. The ink converting is complete.

14. Check if the all heads are printing correctly by pressing the [TEST PRINT] key on the printer.

If printheads do not print correctly, execute head cleaning and TEST PRINT to check.

#### **Steps for converting to ECO-SOL MAX ink to a different ink mode**

**Example-ECO-SOL CMYKLcLm ink -> ECO-SOL MAX CMYKMC ink ECO-SOL CMYKMC ink ->ECO-SOL MAX CMYKLcLm ink** 

**\* 4 Cleaning cartridges are required in this case. \* This is only possible for the SJ-745EX/645EX** 

**CHANGE INKSET** ⇔

1. **ECO-SOL Le Lm** appears if ECO-SOL CMYKLcLm ink is used.

**CHANGE INKSET** ⇔  $\frac{1}{2}$  ECO-SOL CMYKMC ink is used. Press the  $\triangle$  or  $\nabla$  key of the printer.

**CHANGE INKSET** € 2. Select E-SOL MAX CMYKMC | if you change the ink mode to ECO-SOL MAX CMYKMC.

**CHANGE INKSET** ⇔ Select **E-SOL MAX LeLm if** you change the ink mode to ECO-SOL MAX CMYKLcLm.

Press the [ENTER] key of the printer.

**EMPTY** 

3. DRAIN BOTTLE  $\Box$  appears. Remove the drain bottle and empty it out. Attach the drain bottle to the printer.

Press the [ENTER] key of the printer.

REMOVE SOLICRT. 4. **1284547B9101112** appears. Remove the ECO-SOL ink cartridges from the blinking slots.

When all ECO-SOL ink cartridges are removed, converting will be started.

5. Following message appears in panel during operation. Insert and remove the cleaning cartridges tin the blinking slots.

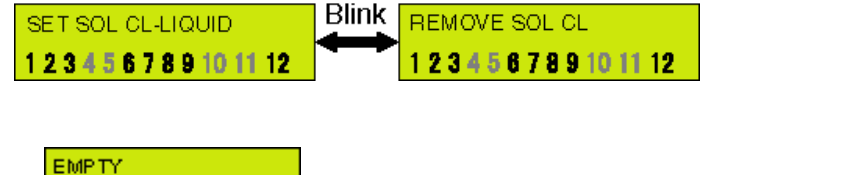

6. DRAIN BOTTLE  $\Box$  appears. Remove the drain bottle and empty it out again.

Attach the drain bottle to the printer and press the [ENTER] key of the printer.

\*Insert and remove cartridges several times following the display indication.

7. Open the seal of the ECO-SOL MAX ink cartridges and gently shake the ECO-SOL MAX ink cartridges.

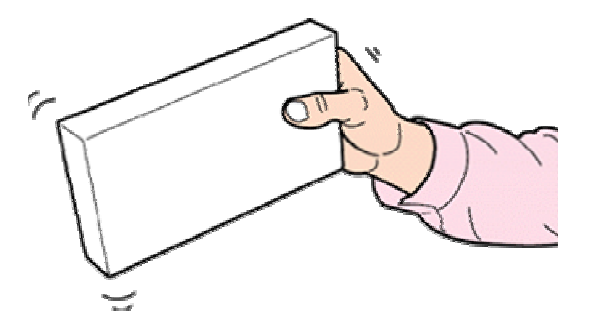

8. Following message appears in panel during operation.

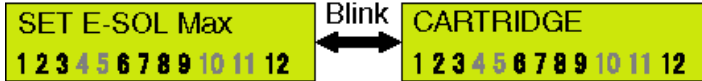

Or following display appears.

Remove the ECO-SOL MAX ink cartridges from the slots that are blinking.

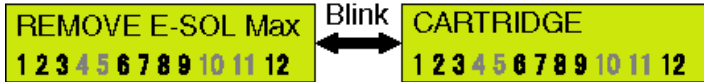

\*Insert and remove cartridges several times following the display indication.

9. The ink converting is complete.

10. Check if the all heads are printing correctly by pressing the [TEST PRINT] key on the printer. If printheads do not print correctly, execute head cleaning and TEST PRINT to check.

#### **Step 4 Change the printer settings of the Roland VersaWorks Following screens use the settings for the SP-540V.**

1. Start up Roland VersaWorks.

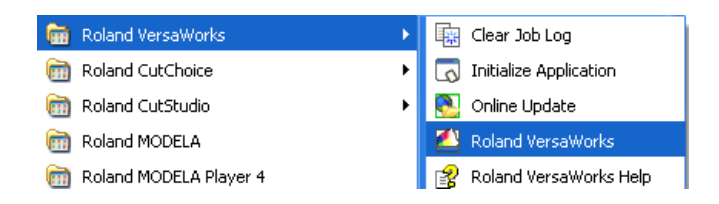

The following dialog appears. Click [OK].

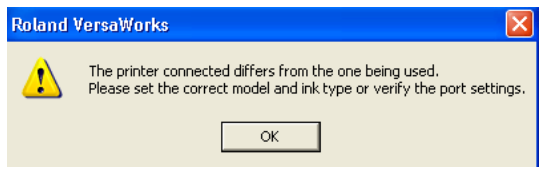

2. The [Printer Settings] dialog appears. Click the [Verify] button.

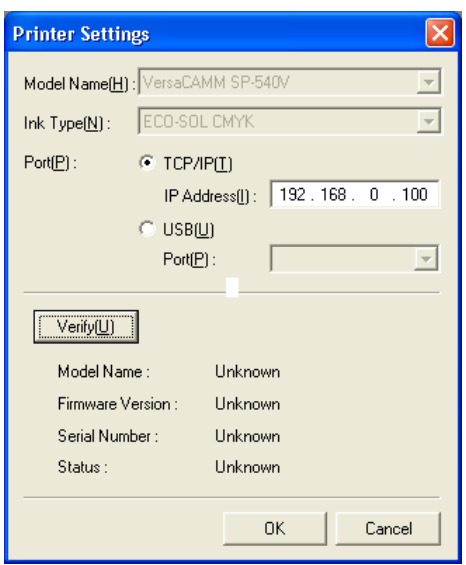

3. The following dialog appears. Click [Yes].

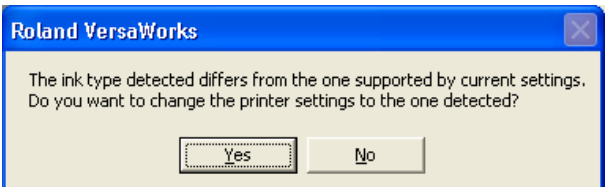

4. The [Printer Settings] dialog appears again Click [OK].

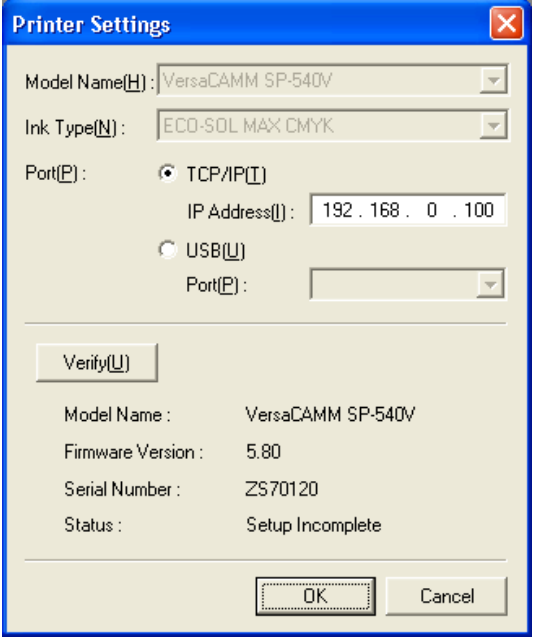

5. The following dialog appears. Click [OK].

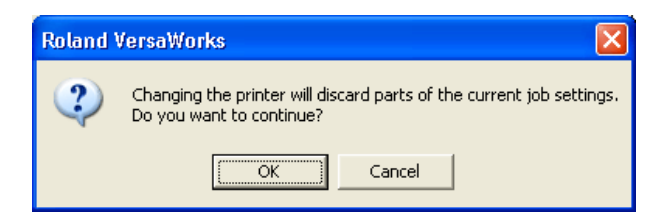

6. Roland VersaWorks starts up. Change is complete.

# Procedure B - ColoRIP

#### **How to check the firmware version of the printer**

1. Turn on the Main Power switch of the printer.

2. When turn on the Sub Power Switch of the printer, firmware version of the printer is displayed on the display panel.

3. If firmware is an earlier version then listed in the firmware chart above, then please upgrade.

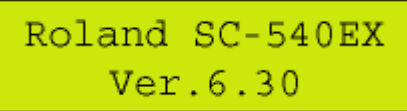

### **Step 1: Step 1: Upgrading the printer's firmware**

\*Users can now use the new Firmware Updater file in place of the Peck Tool. The Peck Tool can still be used to upgrade firmware.

1. Please download the correct Firmware Updater file from the R-Net in the corresponding product information section.

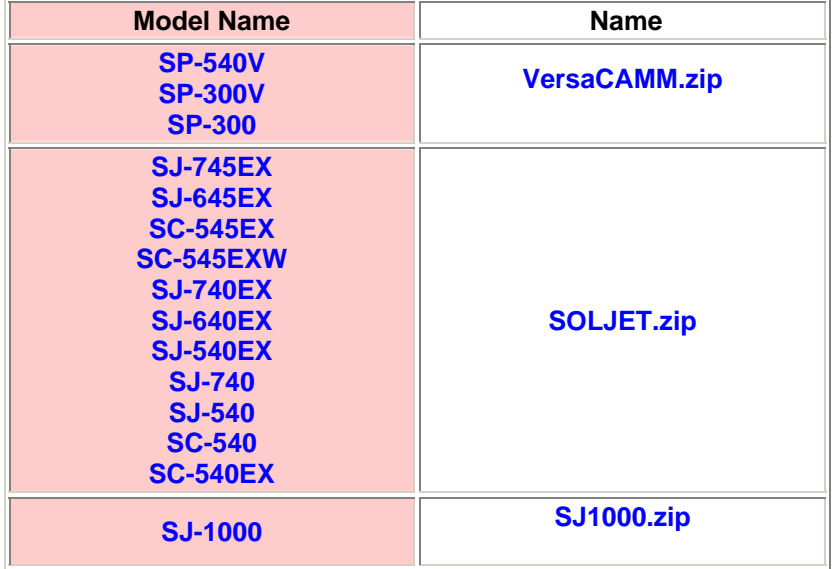

2. Double-click the VersaCAMM.zip to extract the files. \*This section uses the SP-540V as an example

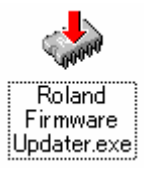

- 3. Open the VersaCAMM folder and Double-click Updater.exe
- 4. Click the Radio button next to Network (TCP/IP).

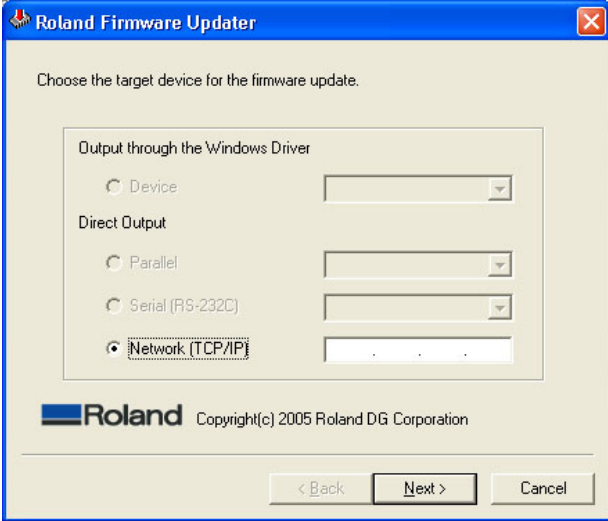

4. Input IP address set to the printer and click [Next].

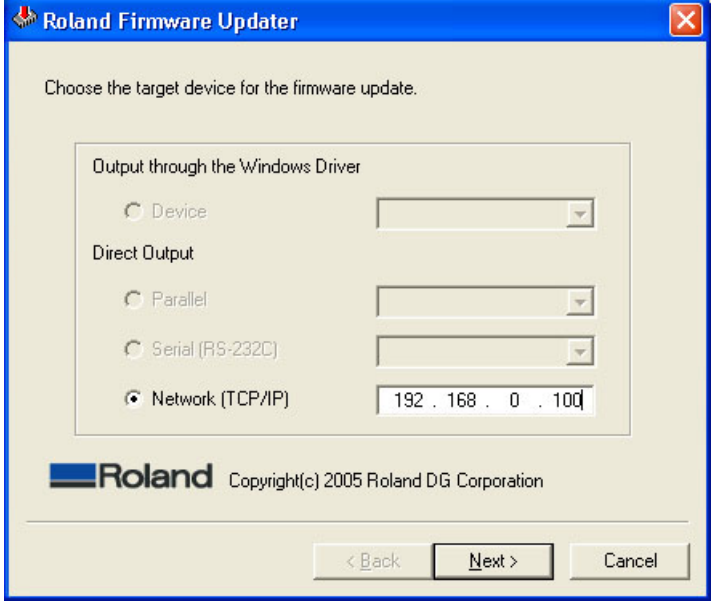

5. When the dialog below appears, proceed to printer preparation

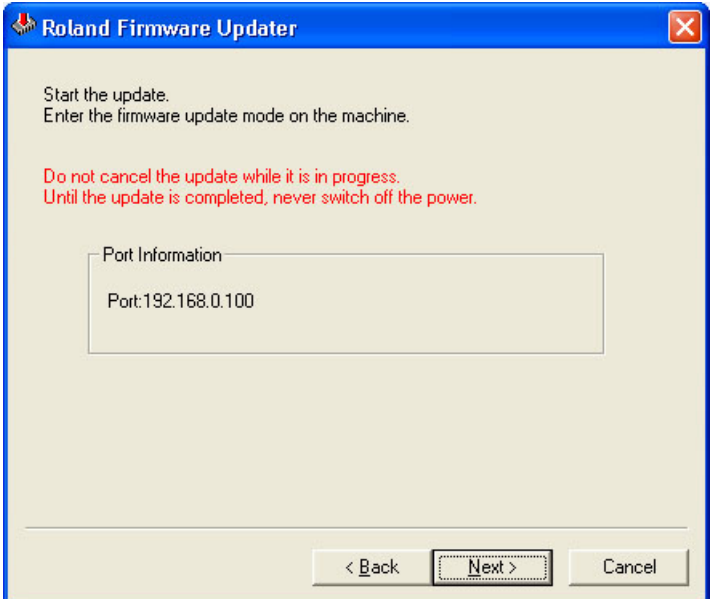

6. Turn the Main Power Switch on the rear of the printer on. (Switch to [ | ] side.)

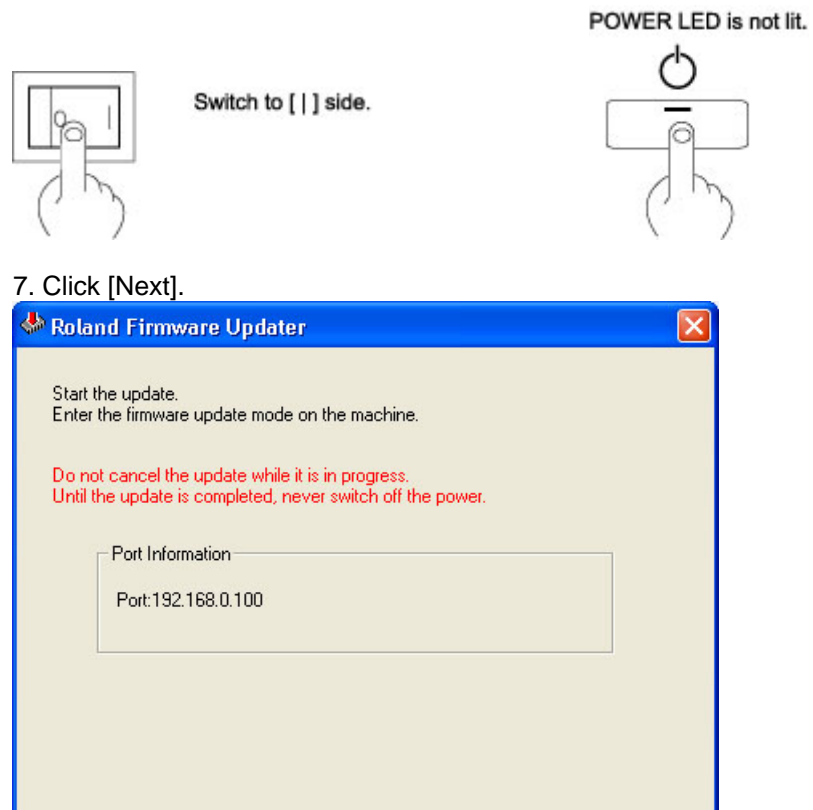

 $\langle \; {\underline{\mathsf{B}}}$ ack

 $Next >$ 

Cancel

8. Click [Yes] on the dialog below.

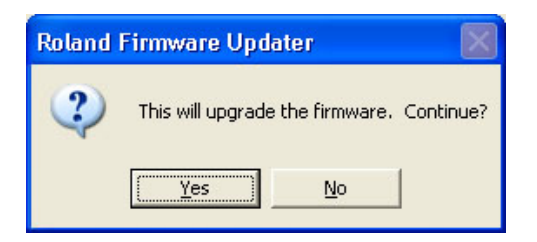

9. Roland Firmware Updater Program starts to transfer the firmware. Once the printer has received the firmware, the printer will automatically turned on and beep. Firmware version is displayed on the control panel.

\*Do not turn off the printer or remove the data cable during firmware transfer.

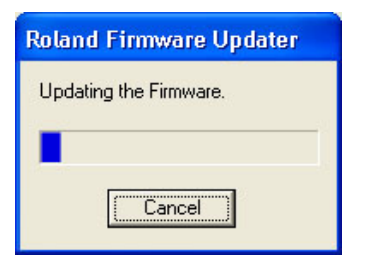

10. Click [Complete] when the dialog below appears.

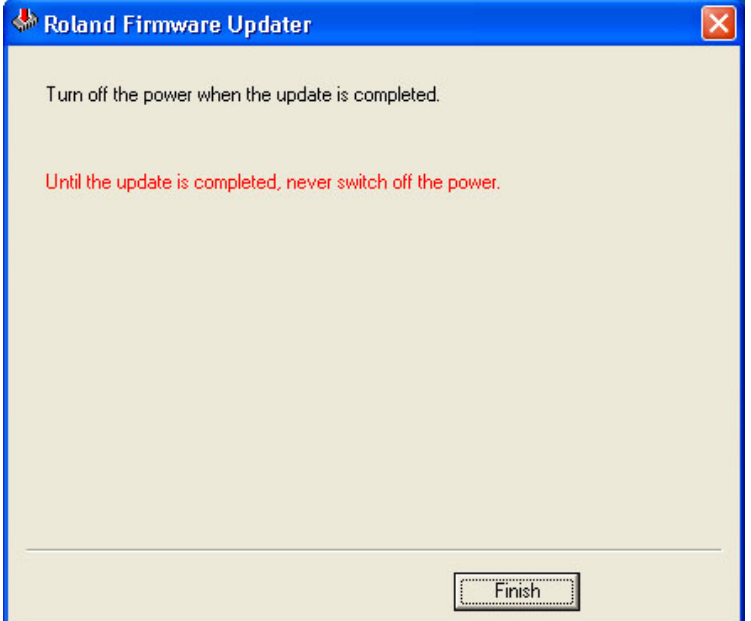

11. The printer will automatically start the updating process after receiving the firmware.

11. Turn on the Sub Power by pressing the [POWER] switch on the control panel of the printer and confirm the firmware version. For instance, the example below indicates that SP-540V is operating under firmware Ver.5.80.

**SP-540V** Roland Ver.5.80

### **Troubleshooting the Firmware Updater**

The dialog below is displayed and the Updater Program does not start.

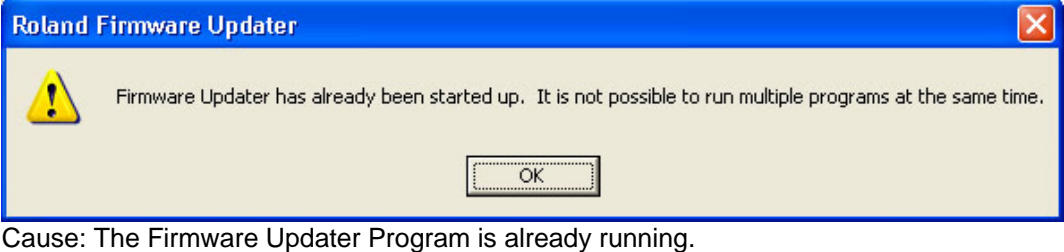

Solution: Quit the Firmware Updater Program.

Cannot transfer the firmware.

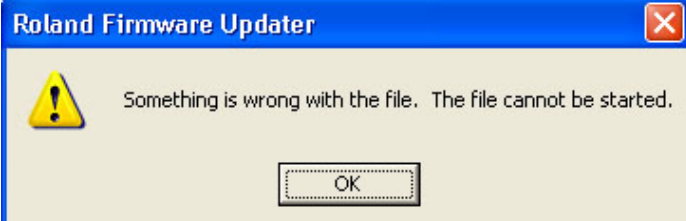

Cause: There are multiple firmware files in the same folder or the firmware file is missing in the folder.

Solution: Delete the unnecessary files if there are multiple firmware files in the folder. There must be only one firmware files in the folder. If the firmware file does not exist in the folder, move it to the folder.

The firmware transfer has been canceled with the message below displayed.

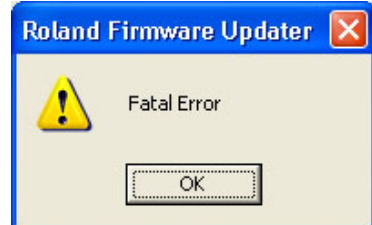

Cause: During firmware transfer, the machine is turned off or the cable disconnected. Solution: Check the power cable, connecting status between the computer and printer and then follow the firmware update procedure from the start again.

[Updating the firmware] appears but the status does not proceed and the message below appears after a few seconds or minutes.

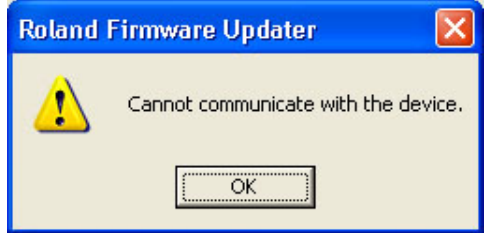

Cause: The IP addresses set in the printer and the program are different. The Main Power switch is turned off (switched to [ O ]) The Sub Power switch is turned on (POWER LED is lit.)

Solution: Check the IP address on the printer and input it to the Updater Program again. Turn on the Main Power SW on the printer. (Switch to [ | ] side.) Turn off the Sub Power SW. (POWER LED is not lit.)

### **Step 2: Converting ECO-SOL ink to ECO-SOL MAX ink.**

- 1. Check if the Main Power and Sub Power Switch are ON.
- 2. Press the [MENU] button of the printer.
- 3. Press the  $\triangle$  or  $\nabla$  cursor key of the printer and scroll the menu.

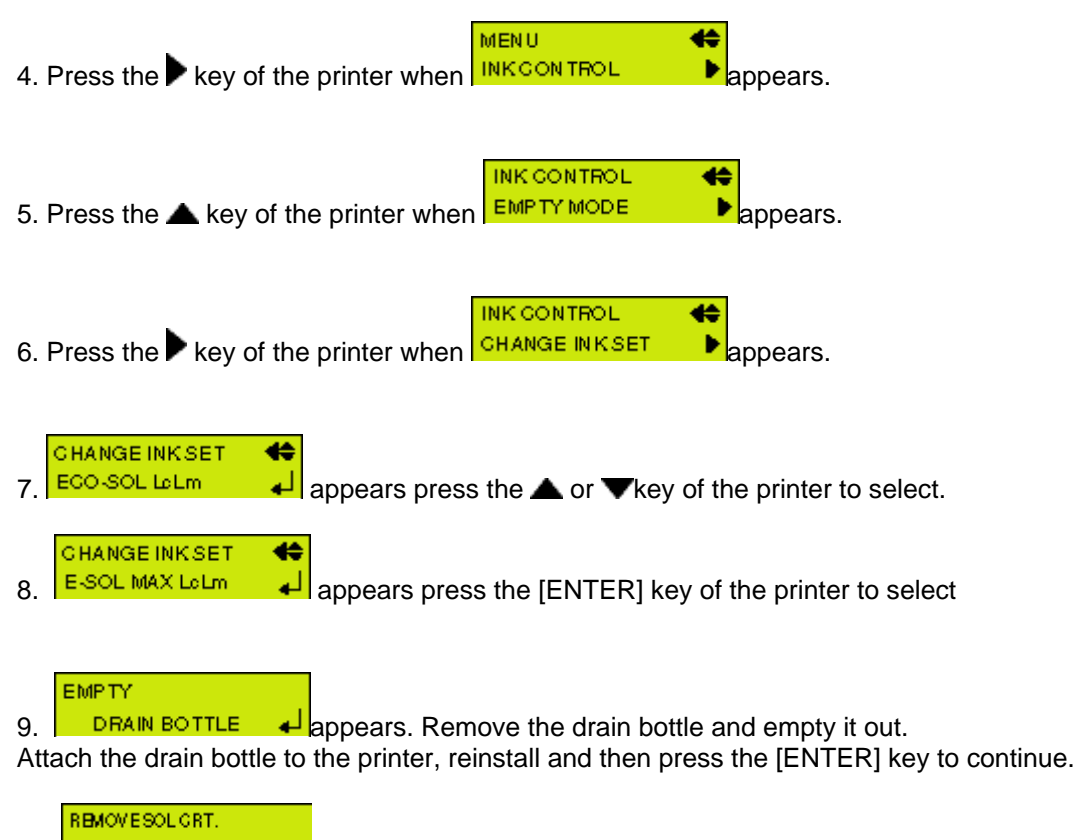

10. **128 6 76 9 10 11 12** appears. Remove the ECO-SOL ink cartridges from the blinking slots. When all ECO-SOL ink cartridges are removed, converting will be started.

11. Open the seal of the ECO-SOL MAX ink cartridges and gently shake the ECO-SOL MAX ink cartridges.

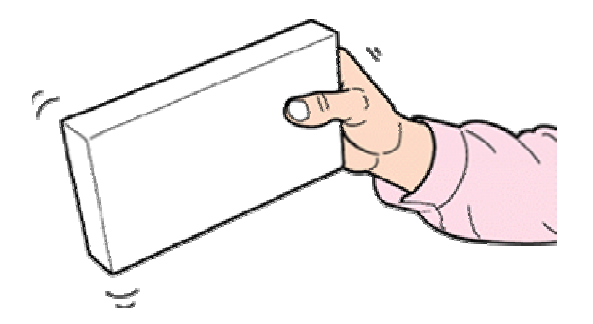

12. Following message appears in panel during operation. Insert the ECO-SOL MAX ink cartridges to the slots that are blinking.

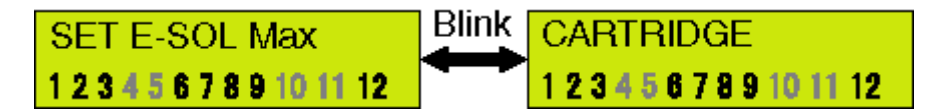

Or following display appears.

Remove the ECO-SOL MAX ink cartridges from the slots that are blinking.

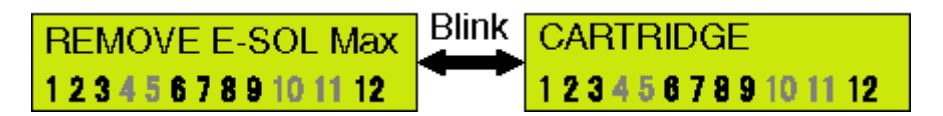

\*Insert and remove cartridges several times following the display indication.

13. The ink converting is complete.

14. Check if the all heads are printing correctly by pressing the [TEST PRINT] key on the printer. If printheads do not print correctly, execute head cleaning and TEST PRINT to check.